## **Getting Started with Zoom**

If you are using a university-issued laptop or office computer, Zoom is likely already installed. Look for it under the Windows program list; if it is there, launch it, and skip to step 5.

- 1) In your web browser of choice, navigate to **[htp://sru.zoom.us](http://sru.zoom.us/)**
- 2) In the bottom-center of the web page, click **DOWNLOAD CLIENT**

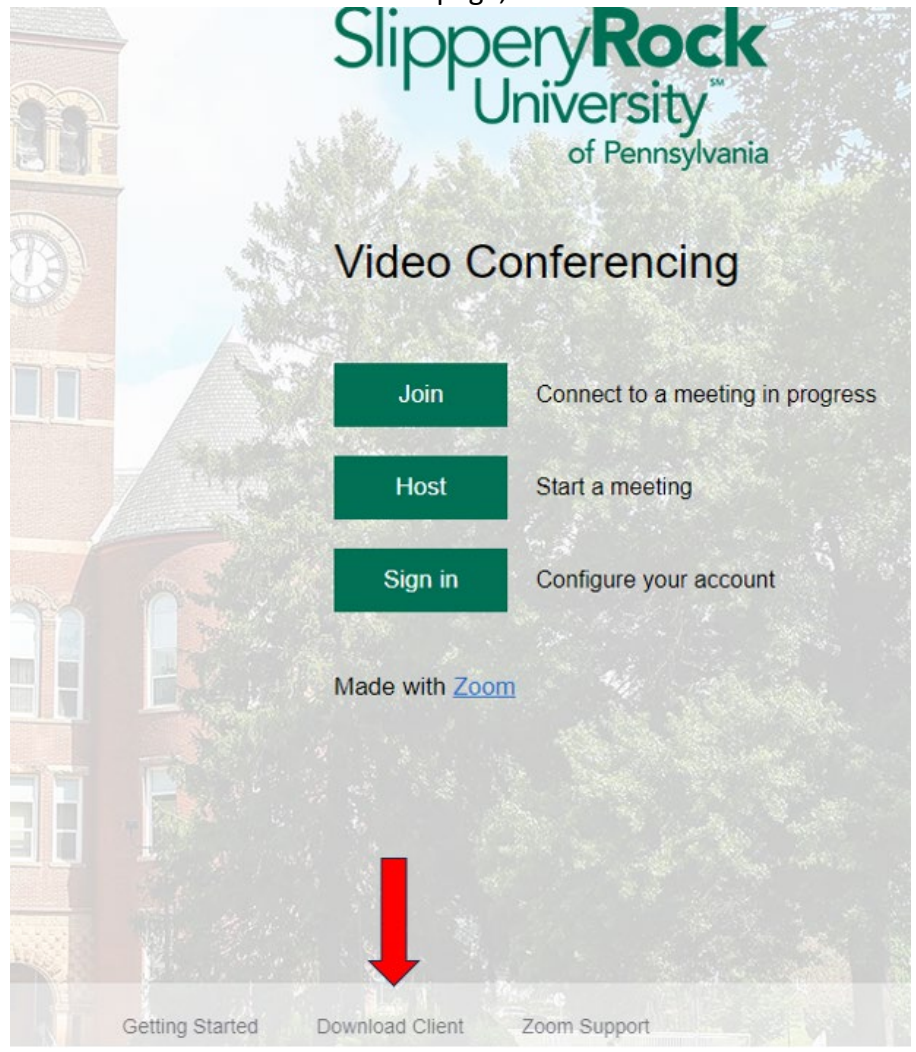

3) Select "Zoom Desktop Client" download

## **Zoom Desktop Client**

Phone, Meetings, Chat, Whiteboard and more for your desktop.

The web browser client will download automatically when you start or join your first Zoom meeting, and is also available for manual download here.

**Download** 

Version 5.16.10 (26186) (64-bit)

Download 32-bit Client Download ARM Client

- 4) After the download completes, run the install program. You may need to navigate to your Downloads folder on your computer and locate the Zoom Installer program to run it.
- 5) When the installation is complete, Zoom will open, select "Sign In"

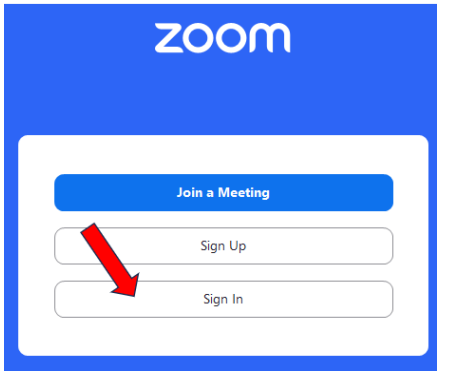

6) **IMPORTANT!** Do not sign in here, select to sign in with SSO

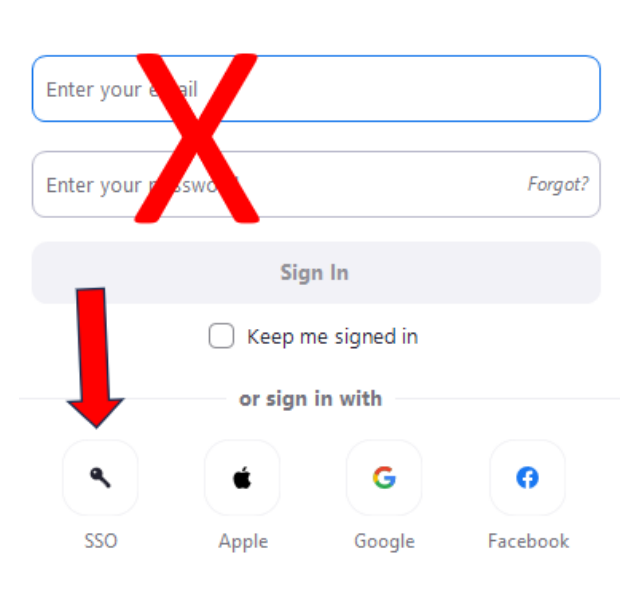

**ZOOM** 

7) For Company Domain, enter **SIU**, then click "Continue"

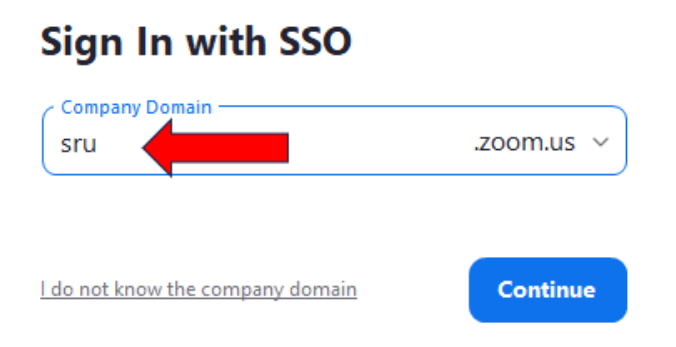

8) Your web browser will open, check the box to "Always allow..." and then click "Open Zoom Meetings"

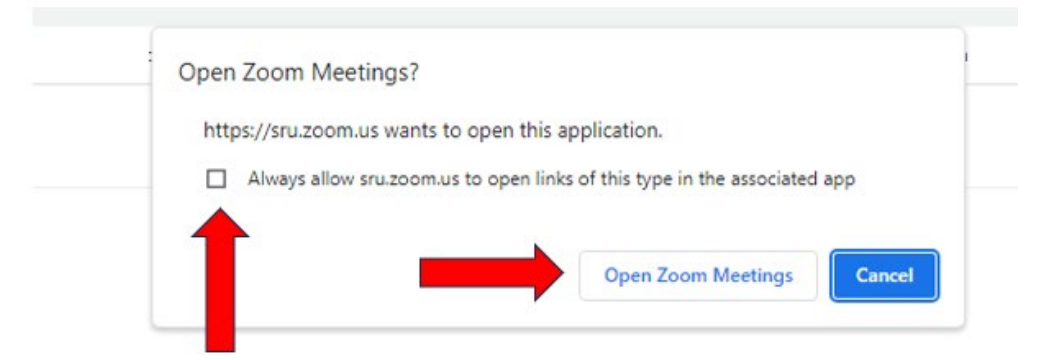

9) The Zoom application will open, and is now installed and registered.

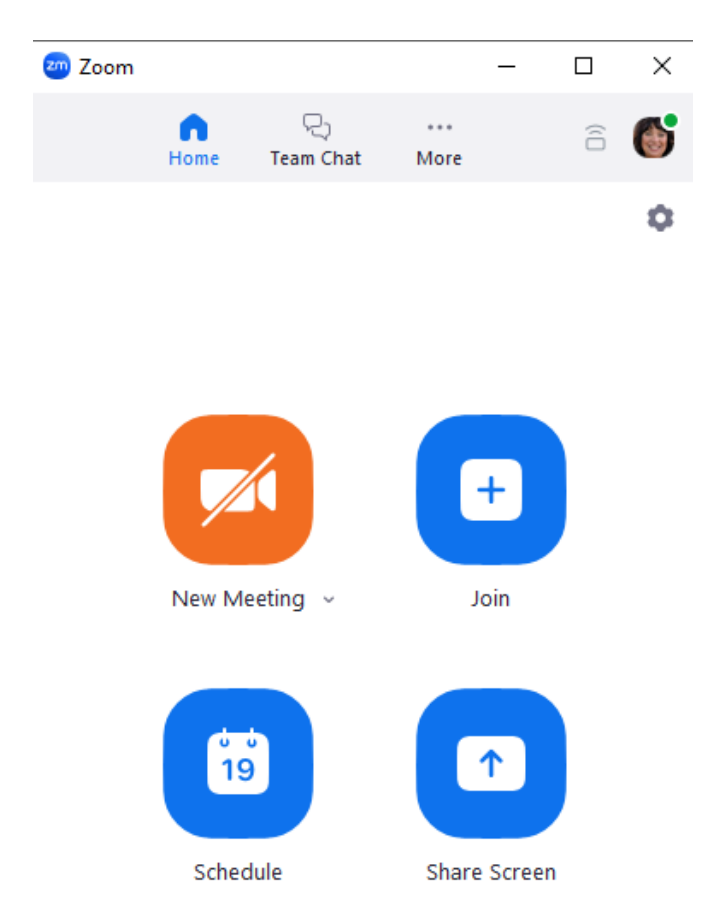

10) The application is also installed on your computer; look for this icon under your Programs/Applications list. Whenever you wish to schedule or participate in a meeting you can launch it.

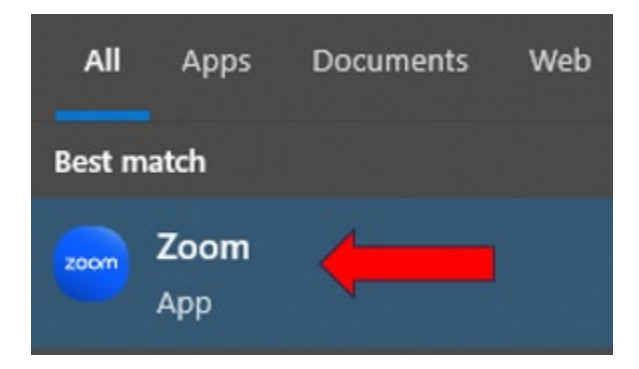